## 憑證展延-華南好神期**(**含申請及 **OTP** 驗證流程**)**

- 前提 1.: 該電腦存在在有效期間內, 卻即將到期的憑證。
- 前提 2.:需具合適瀏覽器,相關瀏覽器設定請至官網/常見問題/操作手冊/以 EDGE 或 GHROME 申請 IE 憑證 <https://ft.entrust.com.tw/entrustFutures/faq.do> 。
- 步驟 1. 登入好神期,點選左上角第一個功能-【系統】,
- 步驟 2. 然後點選左邊數來第五個【憑證管理】可以開啟【客戶專區】。

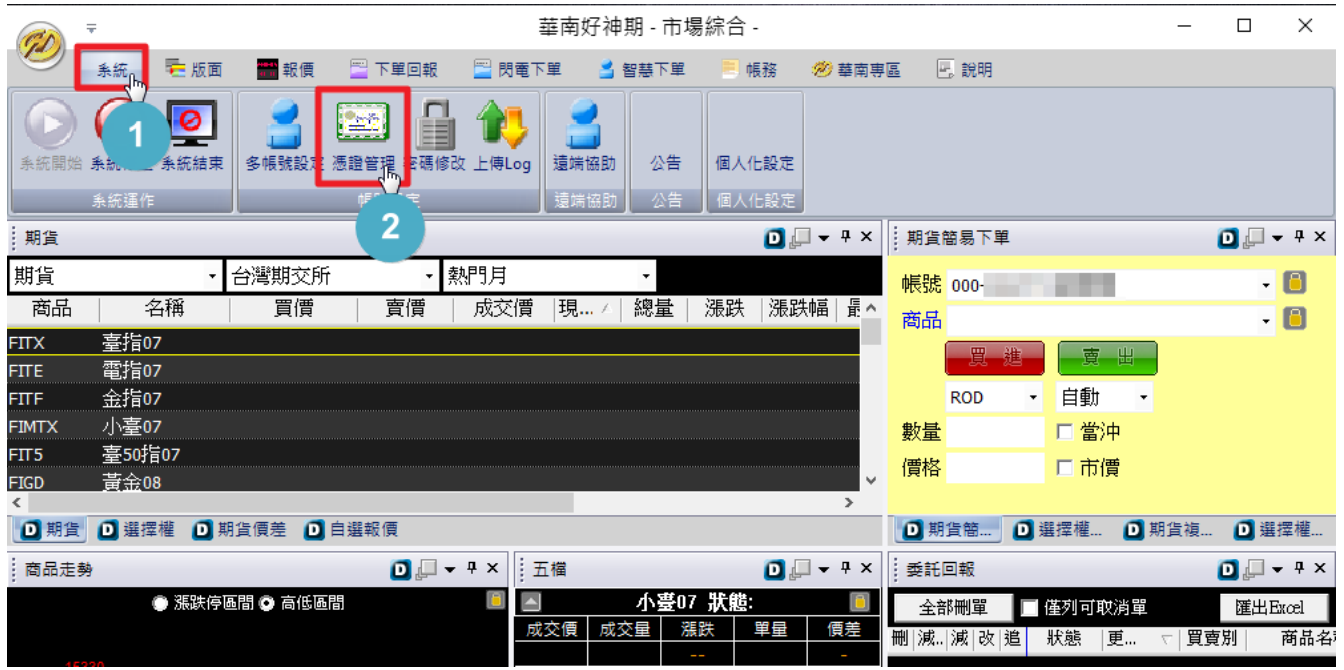

步驟 3. 開啟【客戶專區】後,將游標移動到左側選項的【電子憑證】,會展開【電子憑證】的所有 細項功能列表;(請確認【您的瀏覽器】是否為 Internet Explorer), 如非,請跳〔前提 2.〕 3-1. 如憑證有效期間已屆到期日前一個月,可選擇【憑證展延】來展延憑證;

3-2. 尚未屆期,則可選擇【憑證申請】來重置憑證狀態

不論點選【憑證展延】或是【憑證申請】,後續操作皆一致,將會進入 OTP 驗證流程。

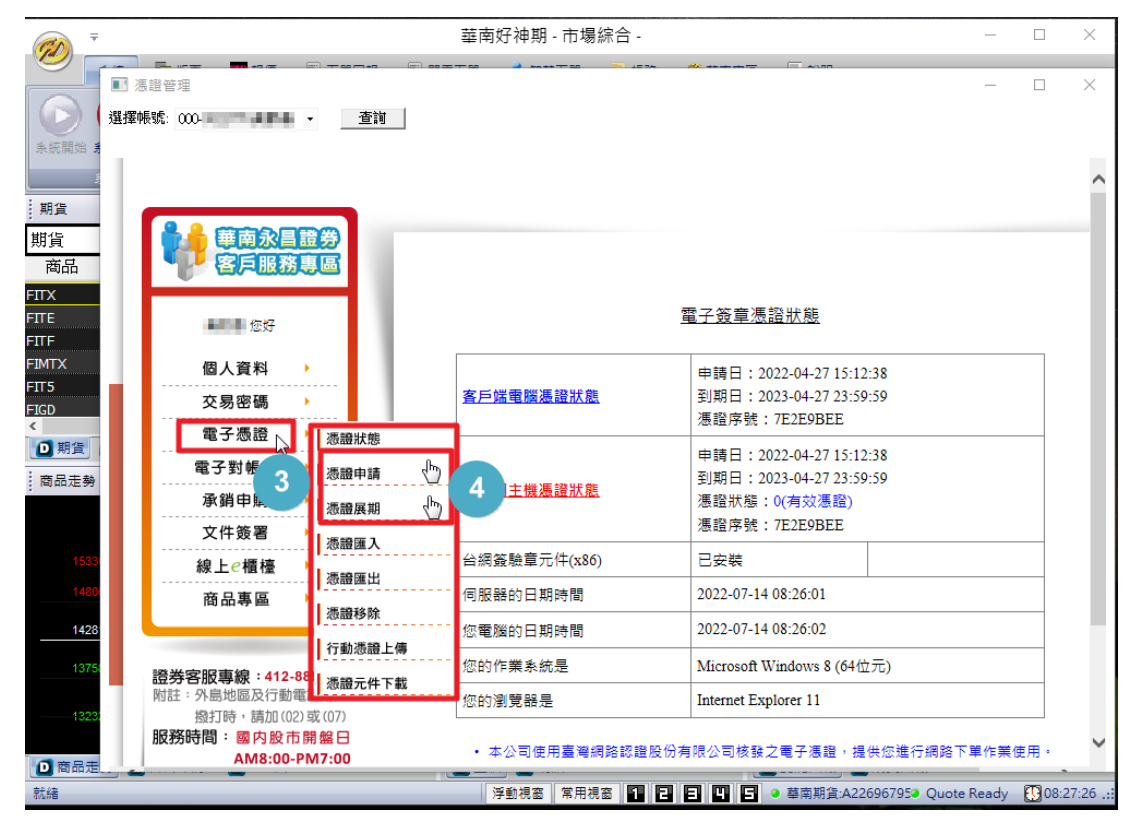

- 步驟 5. OTP 驗證流程,首先選擇接收訊息之裝置(手機或是電子信箱),選擇接收方式後,下方欄位 會以部分隱碼的方式顯示您的手機號碼或電子信箱網址。
- ◎ 手機號碼或電子信箱網址請進行確認,如顯示非客戶本人目前持有之手機號碼或電子信箱網址, 請勿繼續後續流程,須於修正個人資料後,才能繼續操作。

步驟 6. 確認無誤後,即可點選【發送驗證碼】來發送驗證碼,該驗證碼有效時效為 5 分鐘。

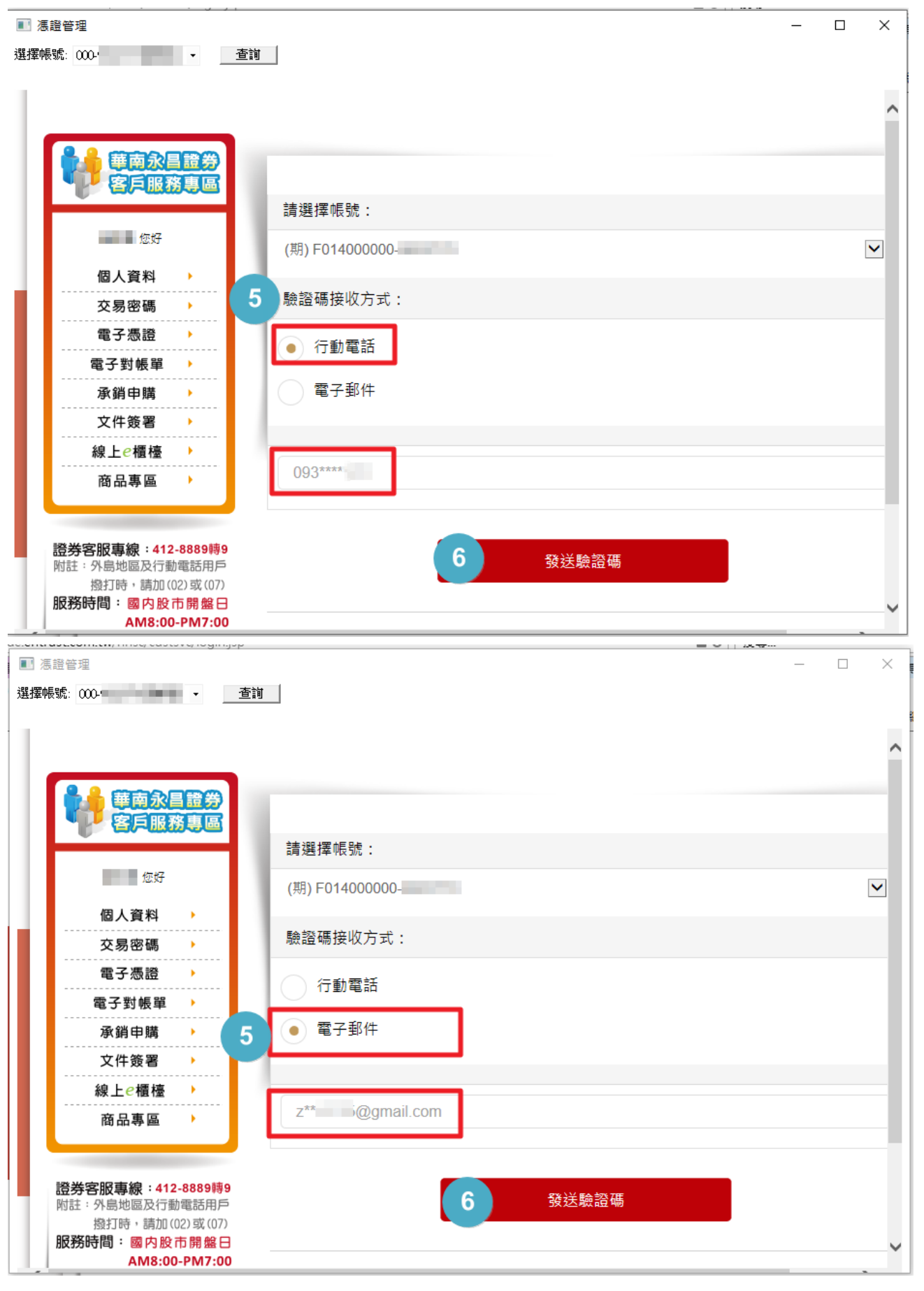

步驟 7. 範例使用接收方式為手機,因此於手機簡訊查找【驗證碼訊息】,然後將該驗證碼(6碼純 數字)填入欄位。

步驟 8. 確認輸入數字無誤後,點選【檢核驗證碼】。

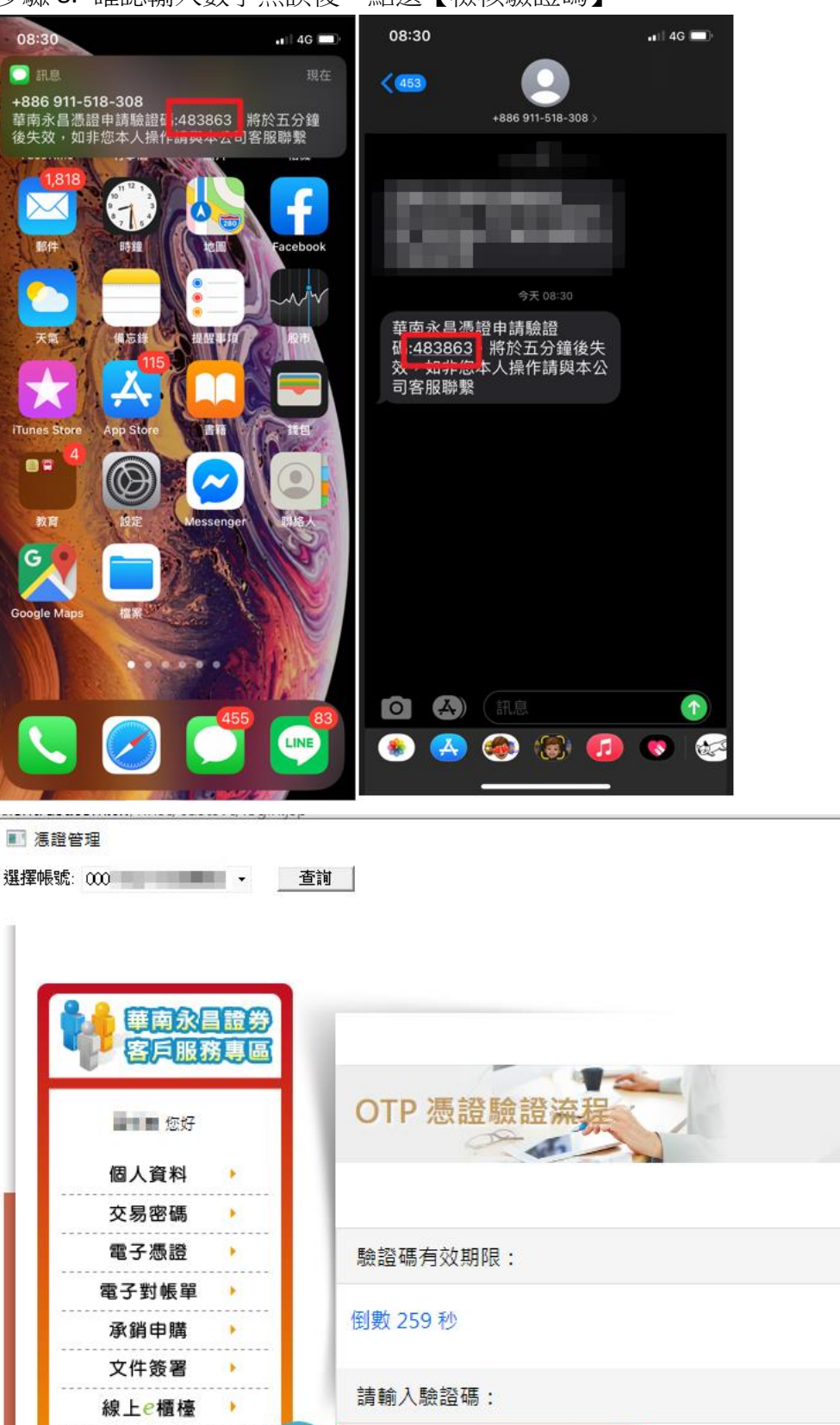

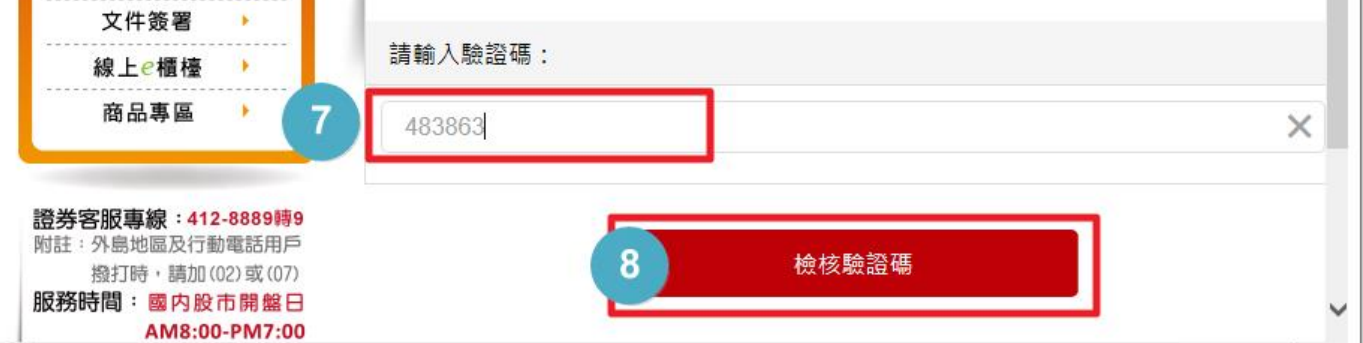

 $\Box$ 

 $\times$ 

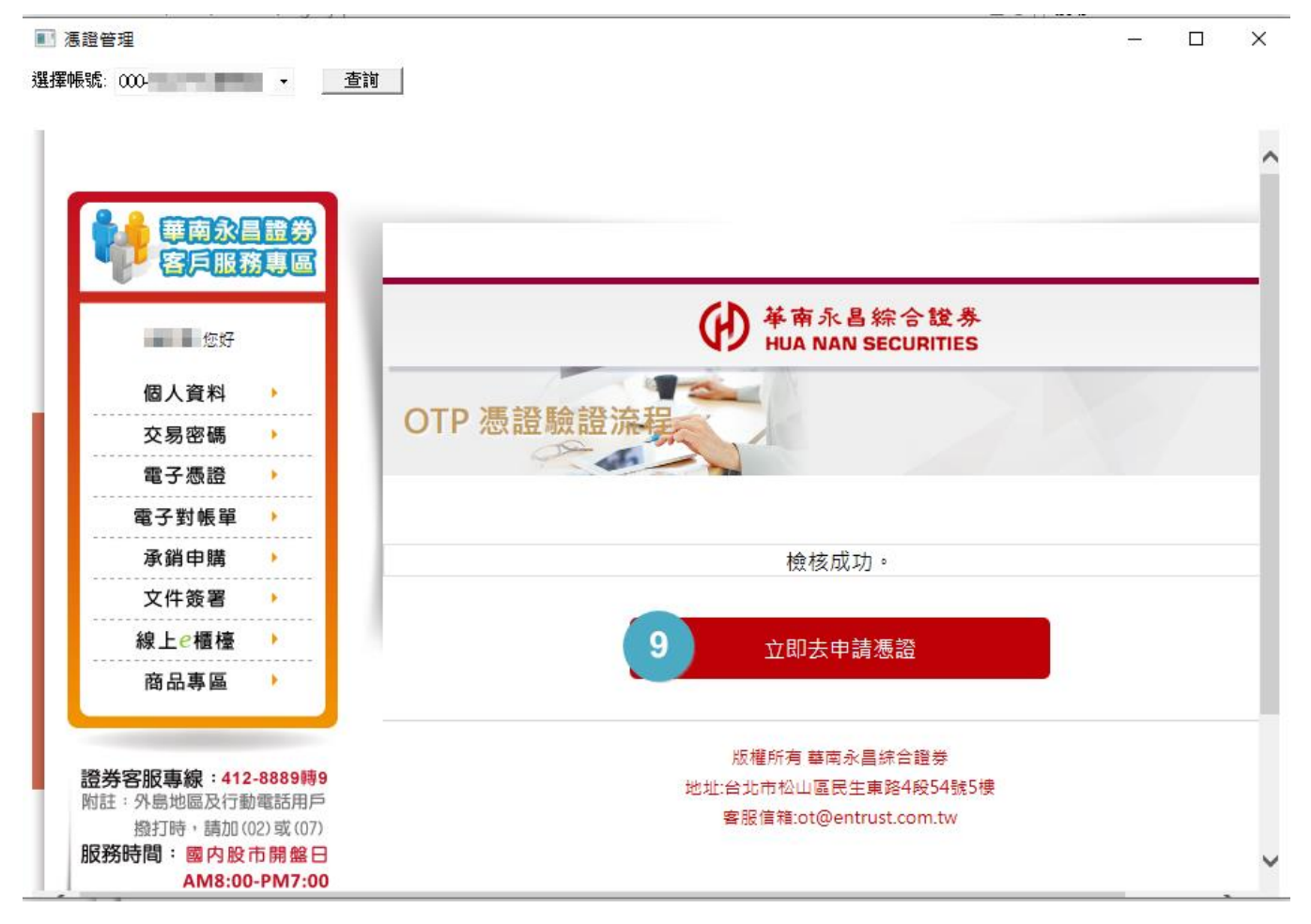

步驟 10. 需要二次驗證,請輸入民國的出生日期

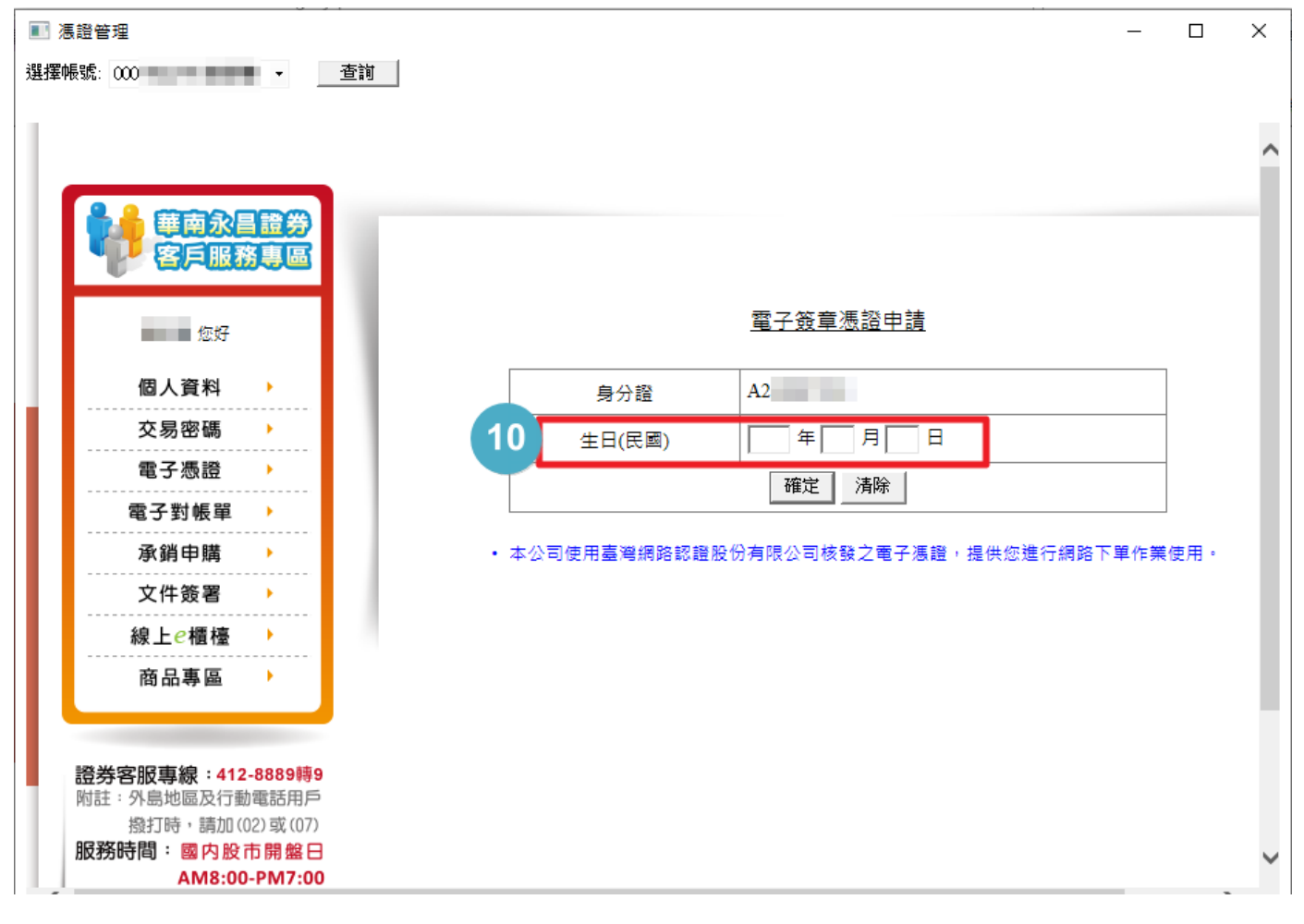

步驟 9. 檢核成功,點選【立即去申請憑證】來申請憑證,

步驟 11. 確認輸入生日無誤,點選【確定】。

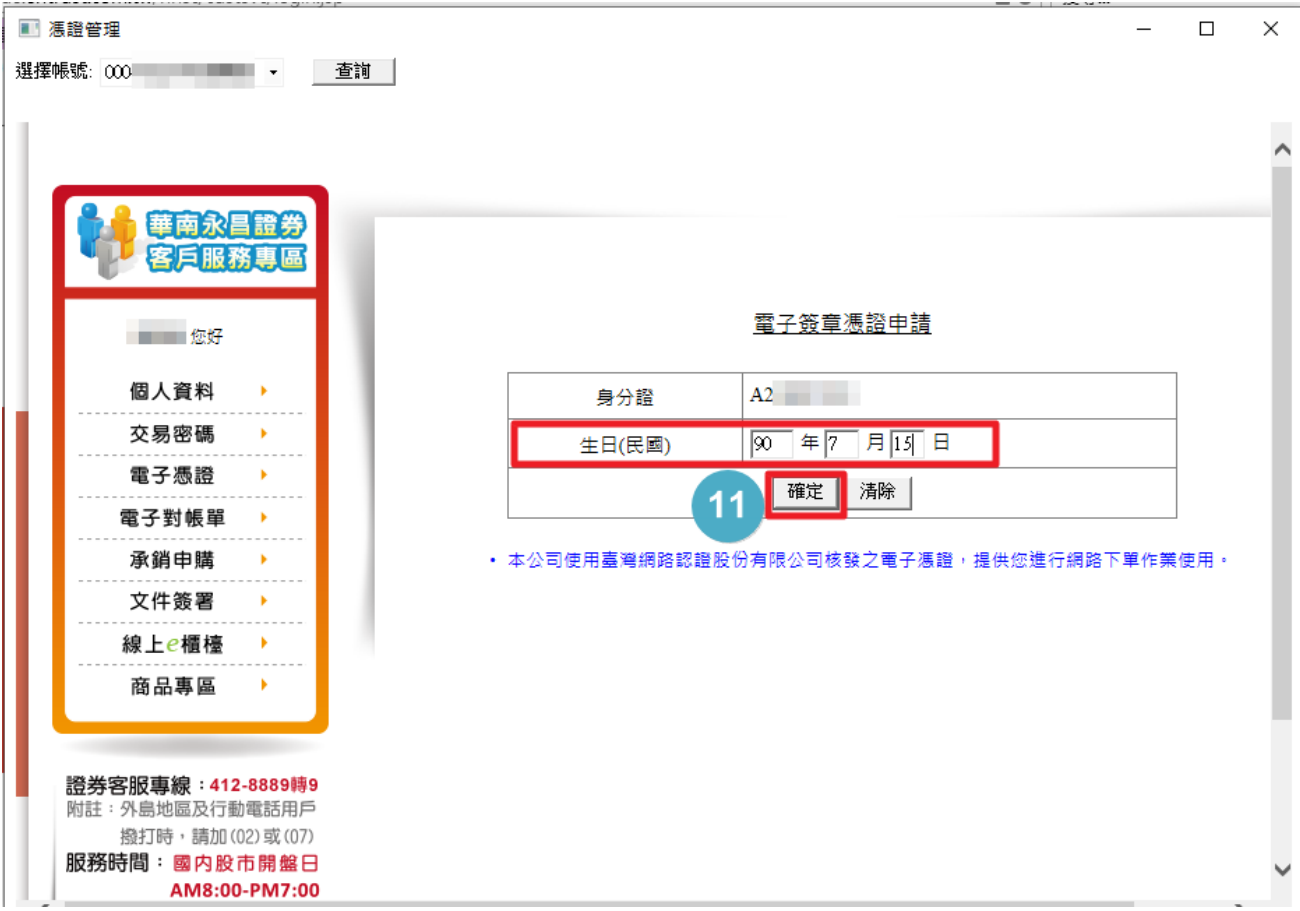

步驟 12. 確定要送出憑證申請。

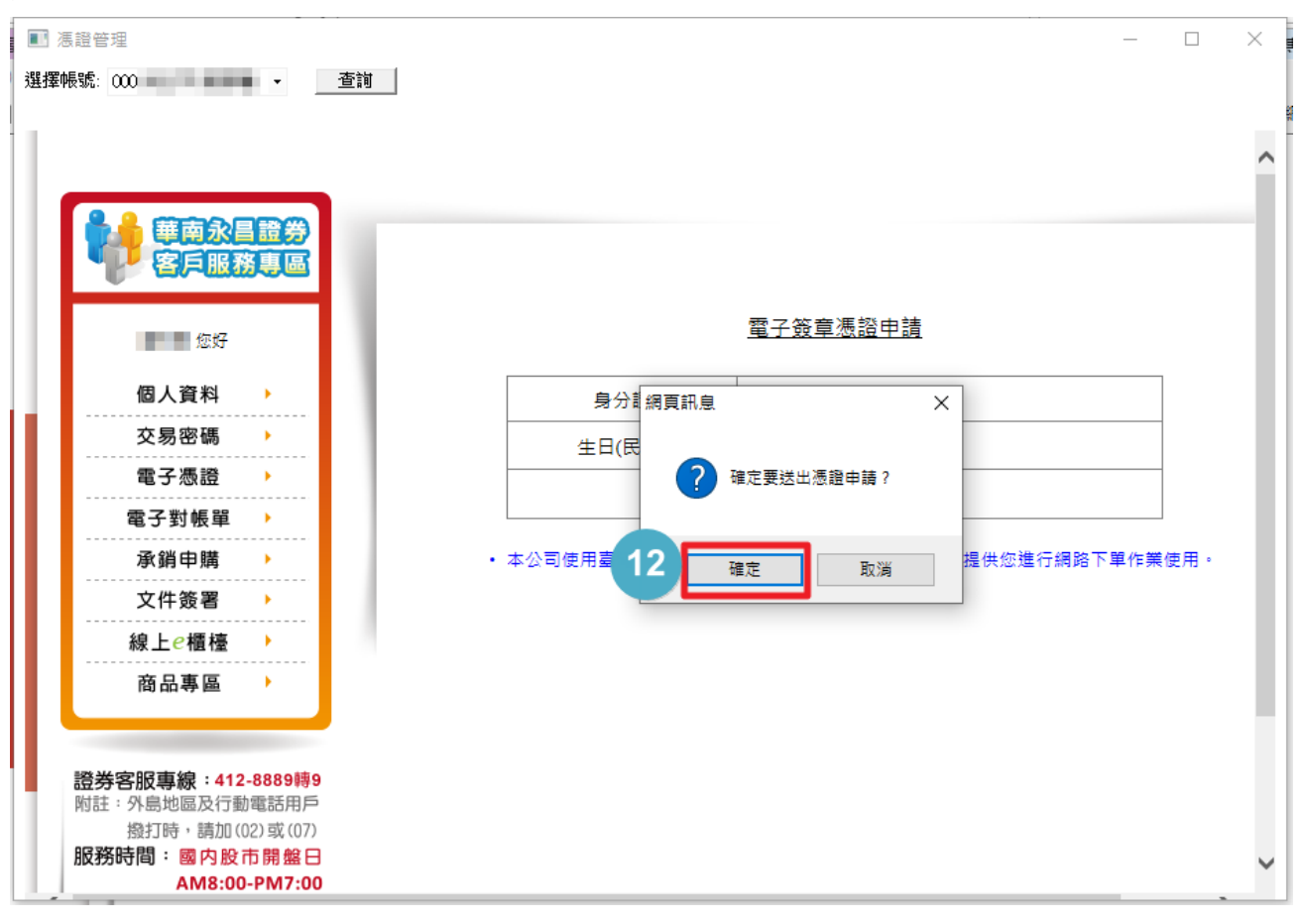

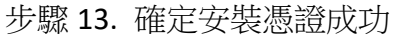

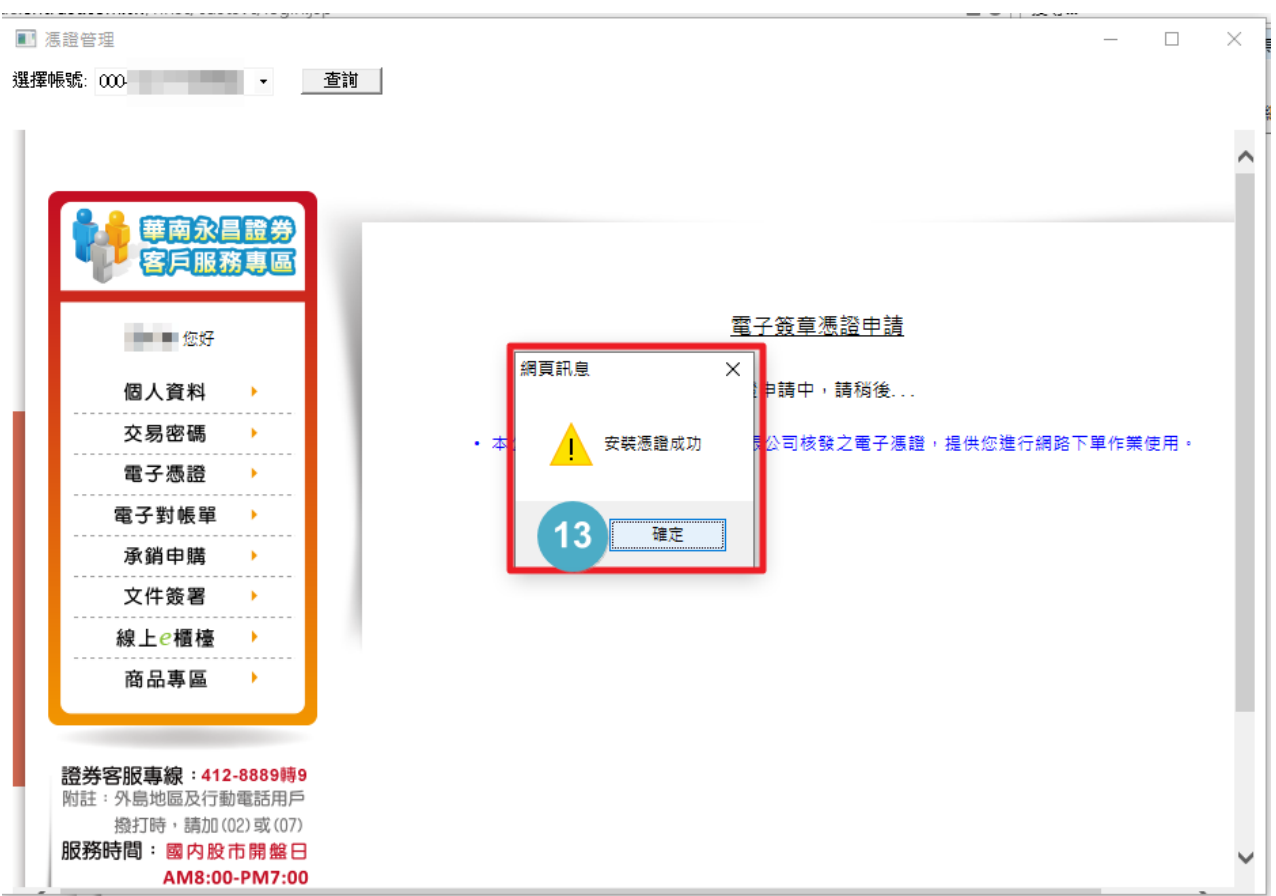

## 憑證申請/展延完成。

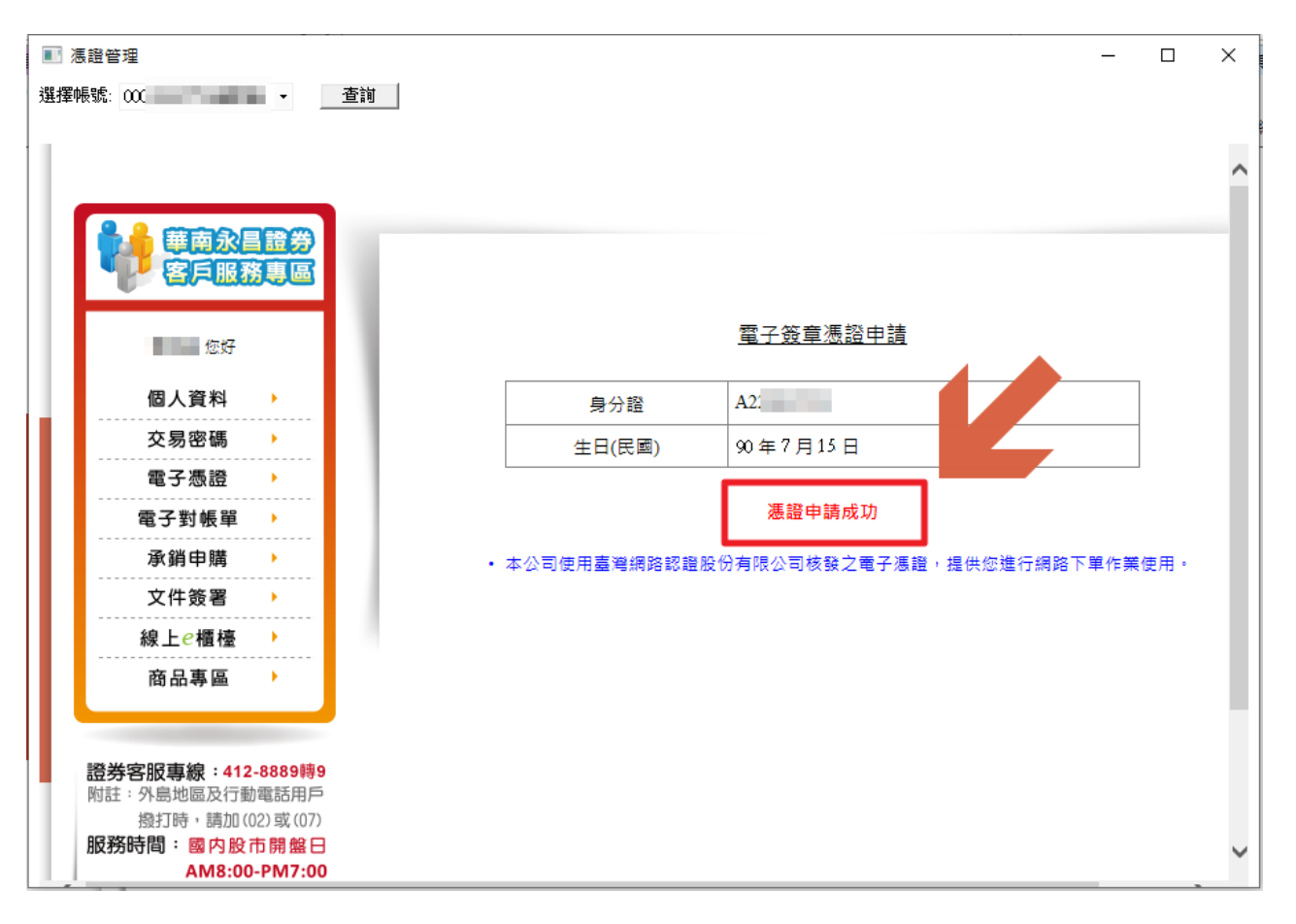